## **図書館デジタル貸出カードの表示**

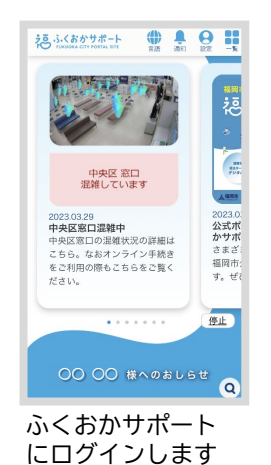

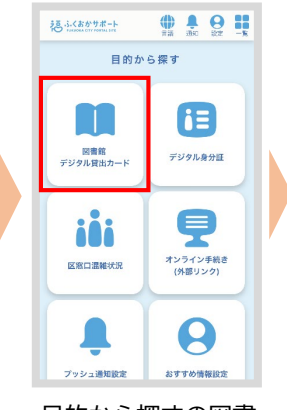

目的から探すの図書 館デジ 外貸出カードを タップ

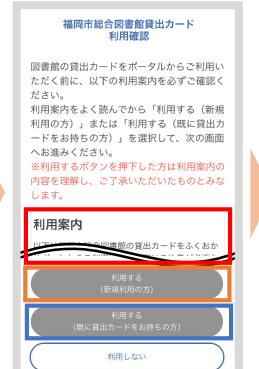

利用案内を最後まで 確認し、 **①初めて図書館を利 用する方**は利用する (新規利用の方)を タップ⇒**①へ**

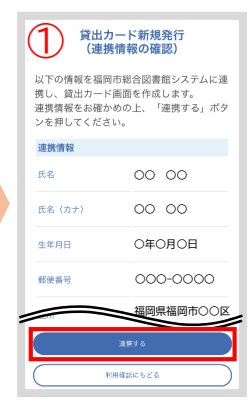

**①新規利用の場合**連携 情報を確認し、連携す るをタップ

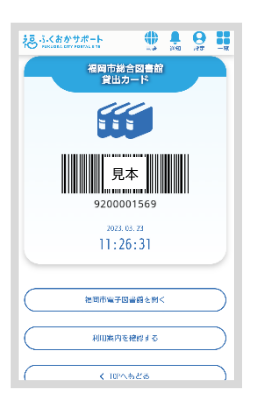

図書館サービスをご 利用ください。

(ご注意) 既に貸出カードをお持ちにもかかわらず<mark>①新規利用</mark>を選択され、 ふくおかサポートでの新規登録が完了すると二重登録扱いとなり、解消され るまでは図書資料の貸出ができなくなります。誤って二重登録を行った方は 総合図書館等の登録窓口へお越しいただき、本人確認および二重登録解消の 手続きを行ってください。

また、二重登録を行うと、解消手続きの際に資料予約の取り消し・お持ちの プラスチック貸出カードの利用停止など利用者が不利益を被る恐れがありま す。福岡市電子図書館をご利用の方は、既にお持ちの貸出カードの番号を 使った電子書籍の予約や閲覧ができなくなる場合があります。

**②既に貸出カードをお持 ちの方**は利用する(既 に貸出カードをお持ちの 方)をタップ⇒ **②へ**

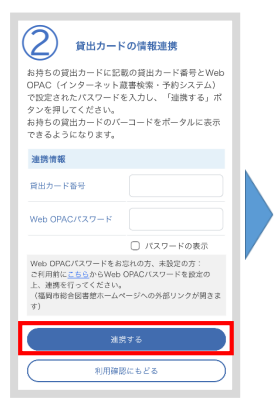

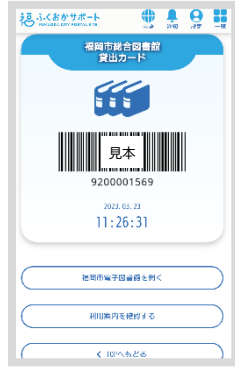

**②貸出カード有りの場合** お持ちの貸出かト゛番号 とWeb OPACパスワードを入 力し、連携するをタップ

図書館サービスをご 利用ください。

WebOPACパスワードをお忘れの方、未設定の方 は本ページ内の「こちら」をクリックいただ き、リンク先であるパスワード申請画面の案 内に沿ってパスワードを設定してください。 貸出カード番号・生年月日・お電話番号の情 報で新たに設定(再設定)が可能です。

## **その他**

**推奨ブラウザ:** Safari(iPhone),Chrome(Android),Edge・Chrome・Firefox(PC)